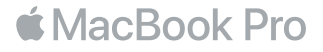

#### Bienvenue sur votre MacBook Pro

Commençons la configuration. Appuyez sur le bouton d'alimentation ou relevez l'écran pour démarrer votre MacBook Pro. L'Assistant réglages vous guide à travers quelques étapes simples pour vous aider à être opérationnel. Ce dernier vous guide au moment de vous connecter à votre réseau Wi-Fi et de créer un compte d'utilisateur. Il peut transférer vos documents, vos photos, votre musique et bien plus sur votre nouveau MacBook Pro depuis un autre Mac ou un PC.

Vous pouvez vous connecter avec votre identifiant Apple dans l'Assistant réglages. Votre compte est alors configuré dans l'App Store et l'iTunes Store, ainsi que dans des applications comme Messages et FaceTime. De même, iCloud est configuré de sorte que des applications telles que Mail, Contacts, Calendrier et Safari disposent déjà de toutes vos informations à jour. Si vous ne possédez pas d'identifiant Apple, vous pouvez en créer un dans l'Assistant réglages.

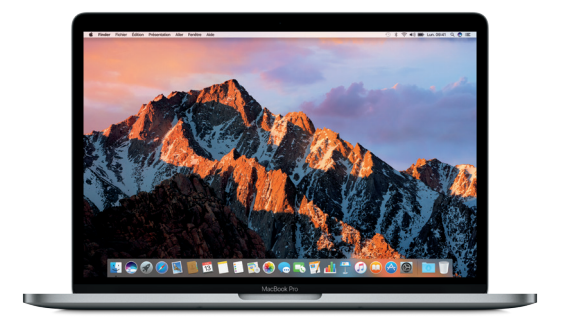

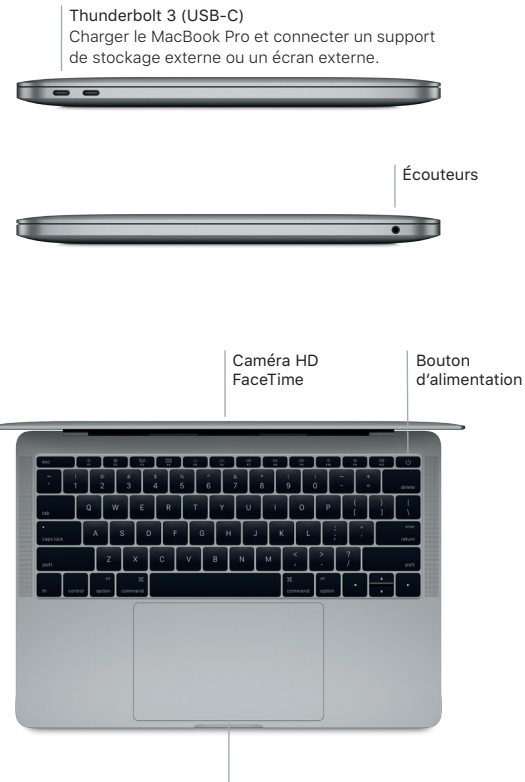

Trackpad Force Touch

## Découvrez votre bureau

Le bureau de votre MacBook Pro vous permet de tout chercher et de tout faire. Conservez les apps que vous utilisez le plus dans le Dock au bas de votre écran. Ouvrez Préférences Système pour personnaliser votre bureau et d'autres réglages. Cliquez sur l'icône du Finder pour accéder à tous vos fichiers et dossiers.

La barre des menus en haut de l'écran affiche des informations utiles sur votre MacBook Pro. Pour vérifier l'état de la connexion Internet sans fil, cliquez sur l'icône Wi-Fi. Siri est toujours prête pour vous aider à retrouver des données et des fichiers et à accomplir toute une gamme de tâches sur votre Mac par commande vocale.

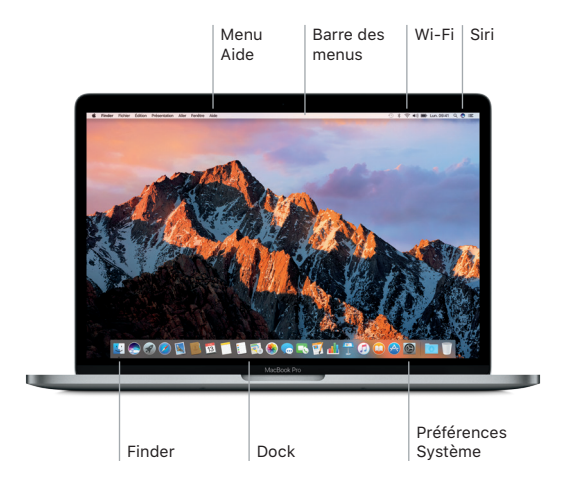

# Contrôlez votre Mac avec les gestes Multi-Touch

Vous pouvez faire beaucoup sur votre MacBook Pro à l'aide de gestes simples sur le trackpad. Grâce à sa sensibilité à la pression, le trackpad fait la différence entre un clic léger et une pression maintenue, offrant un niveau d'interactivité totalement nouveau. Pour en savoir plus sur les gestes, choisissez Préférences Système dans le Dock, puis cliquez sur Trackpad.

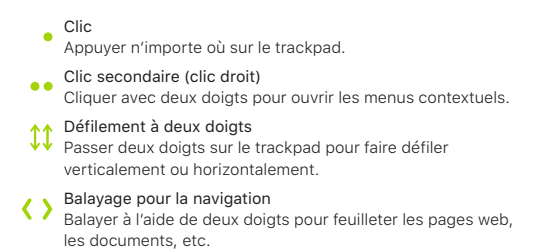

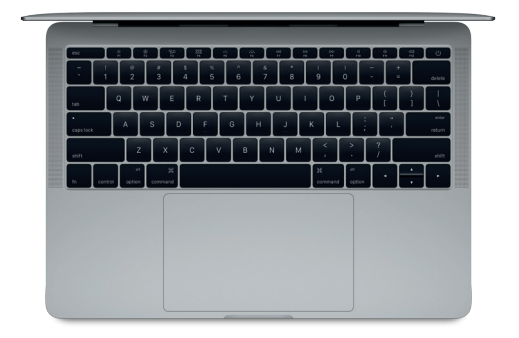

### Sauvegardez vos données

Vous pouvez sauvegarder sans fil les données de votre MacBook Pro en utilisant Time Machine avec une AirPort Time Capsule (vendue séparément). Ouvrez Préférences Système et cliquez sur l'icône Time Machine pour commencer.

## Remarque importante

Lisez attentivement ce document et les informations sur la sécurité mentionnées dans le guide *Informations sur le MacBook Pro* avant d'utiliser votre ordinateur pour la première fois.

# En savoir plus

Pour afficher le guide *Informations essentielles sur le MacBook Pro* dans iBooks, ouvrez iBooks, puis recherchez « Informations essentielles MacBook Pro » dans l'iBooks Store. Obtenez des informations, regardez des vidéos de démonstration et apprenez-en plus sur les fonctionnalités du MacBook Pro à l'adresse [www.apple.com/](http://www.apple.com/ca/fr/macbook-pro) [ca/fr/macbook-pro.](http://www.apple.com/ca/fr/macbook-pro)

### Aide

Vous trouverez des réponses à vos questions ainsi que des instructions et des informations concernant le dépannage dans l'Aide Mac. Cliquez sur l'icône du Finder, puis sur Aide dans la barre des menus, et choisissez Aide Mac ou « Découvrez votre Mac ».

#### Utilitaires de macOS

Si vous rencontrez un problème avec votre MacBook Pro, Utilitaires macOS peut vous aider à restaurer vos logiciels et vos données à partir d'une sauvegarde Time Machine ou à réinstaller macOS et les applications Apple. Si votre MacBook Pro détecte un problème, ouvrez manuellement Utilitaires macOS en redémarrant votre ordinateur tout en maintenant les touches Commande et R enfoncées.

### Assistance

Consultez la page [www.apple.com/ca/fr/support/macbookpro](http://www.apple.com/ca/fr/support/macbookpro) pour obtenir une assistance technique pour votre MacBook Pro. Ou appelez le 1-800-263-3394. [www.apple.com/support/country](http://www.apple.com/support/country)

La disponibilité des fonctionnalités dépend de la zone géographique.

TM et © 2016 Apple Inc. Tous droits réservés. Designed by Apple in California. Printed in XXXX. C034-01851-A